## Guía del Organismo Empresarial

## DOCTORADOS INDUSTRIALES

2023

<sup>©</sup>e- Intelligent.-. Información Confidencial

No se permite su reproducción, modificación, comunicación o distribución sin autorización del propietario

### **1. INTRODUCCIÓN**

Este documento es la guía del organismo empresarial para la convocatoria de Doctorados Industriales.

### **2. PÁGINA DE INICIO**

El acceso a la aplicación se encuentra en la siguiente url:

<https://gestiona3.madrid.org/quadrivium/convocatorias/>

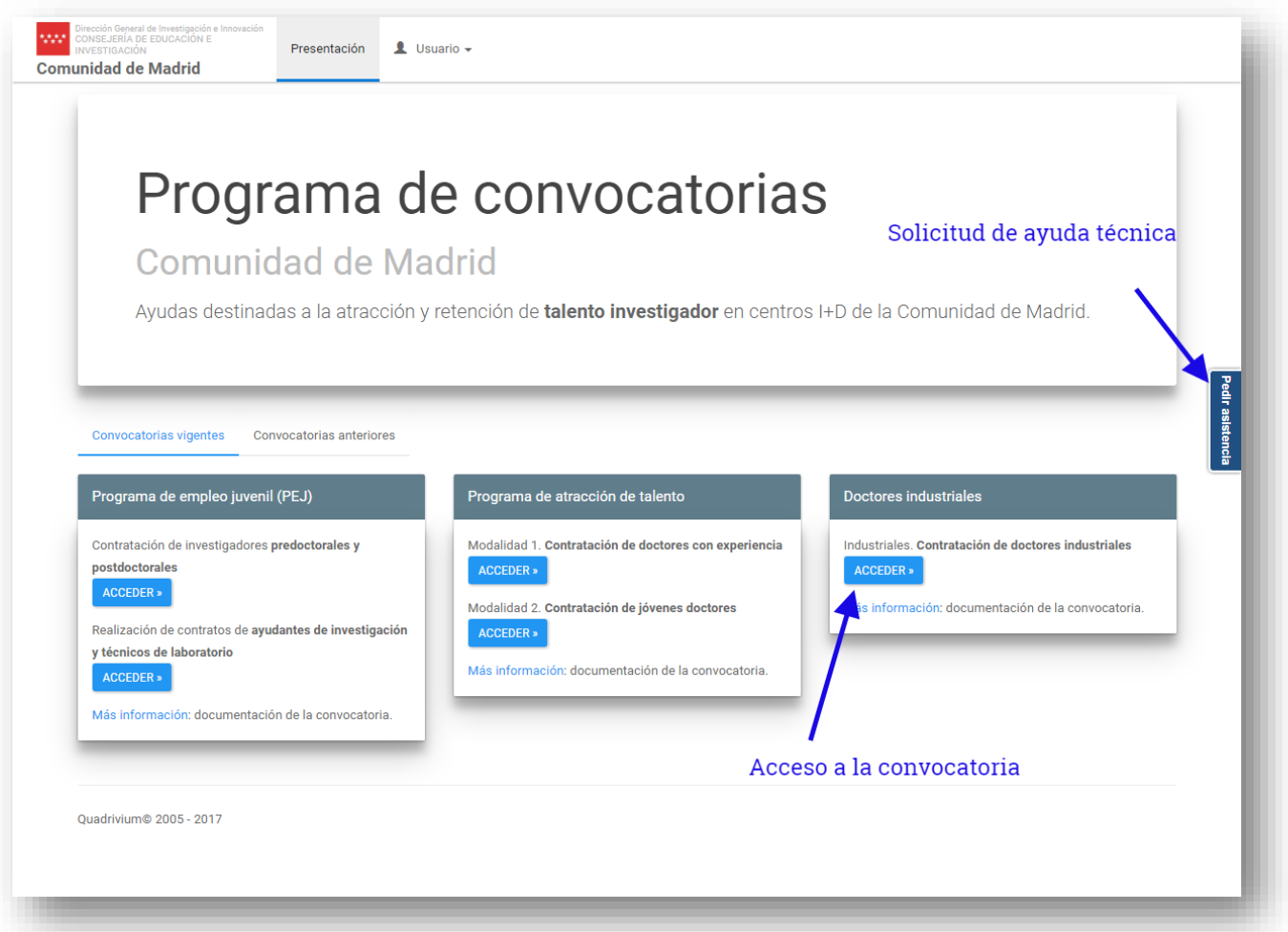

#### **Acceso de usuarios o Nuevos Usuarios:**

Si el usuario ya se encuentra registrado deberá introducir sus datos de usuario (email y contraseña) en el formulario que se encuentra a la izquierda de la pantalla, tal y como se muestra en la siguiente imagen.

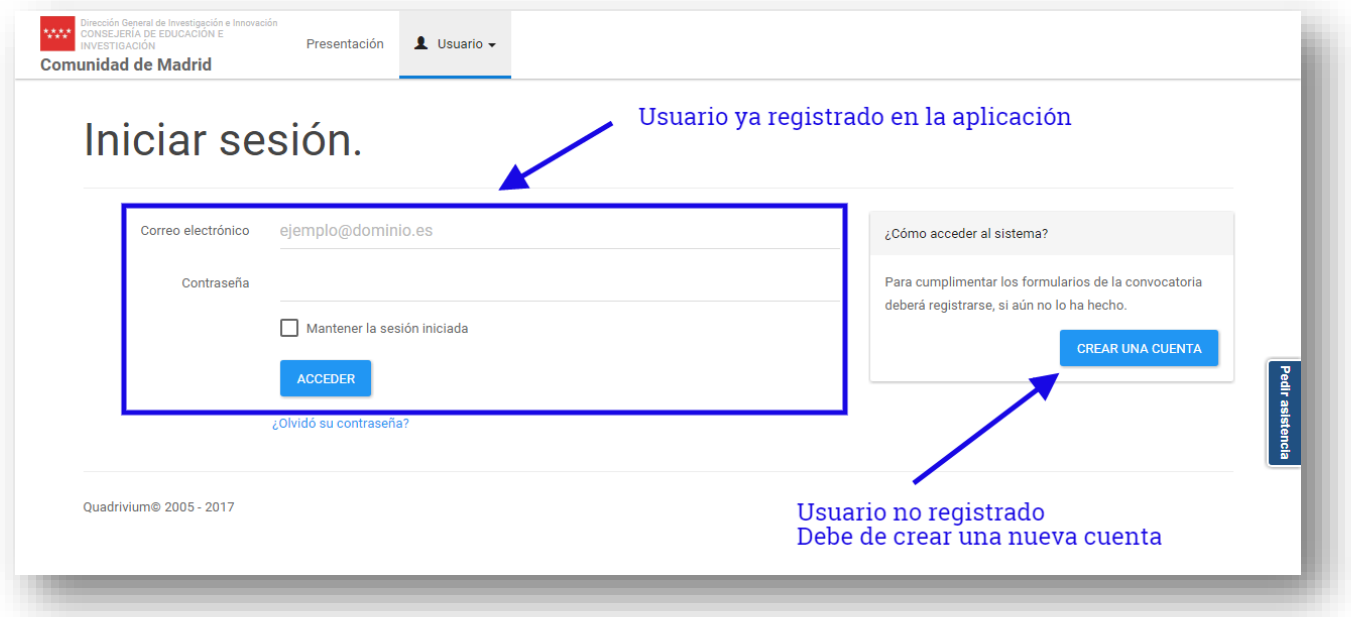

Si por el contrario es un nuevo usuario deberá hacer clic en el botón de la derecha de la pantalla.

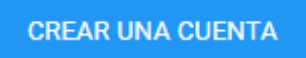

Una vez pulsado en dicho botón se accede a la siguiente pantalla de creación de cuenta de usuario.

#### **Crear cuenta de usuario**

Cumplimenta todos los campos del formulario con tus datos tal y como aparecen en la imagen.

### Registro.

Crear una cuenta nueva

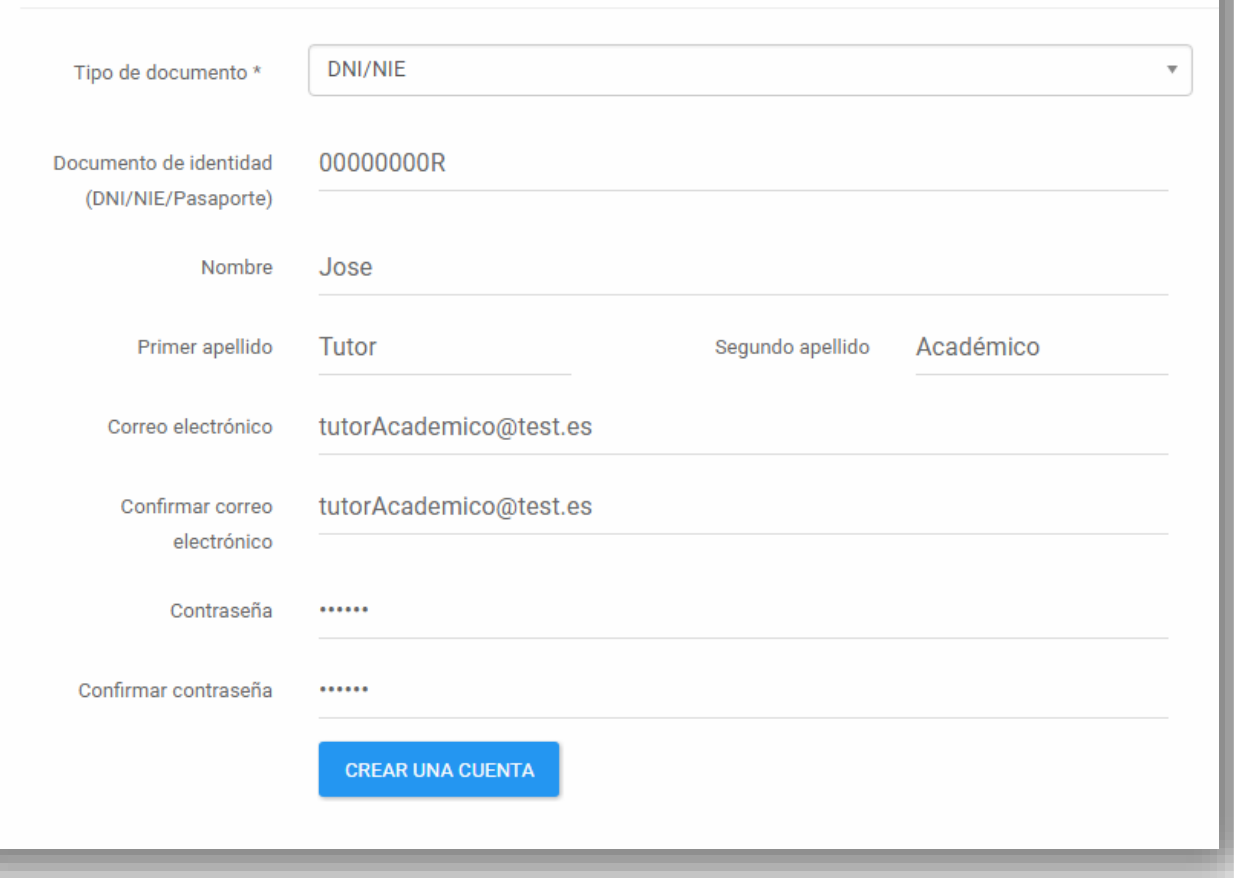

**NOTA**: Los 2 siguientes pasos son **muy importantes para registrar correctamente tu usuario**, por lo que presta mucha atención a las indicaciones que vamos a proporcionarte.

**IMPORTANTE**, una vez creado el usuario, confirma de nuevo la convocatoria de **Doctores Industriales**, haciendo clic en el botón de acceder.

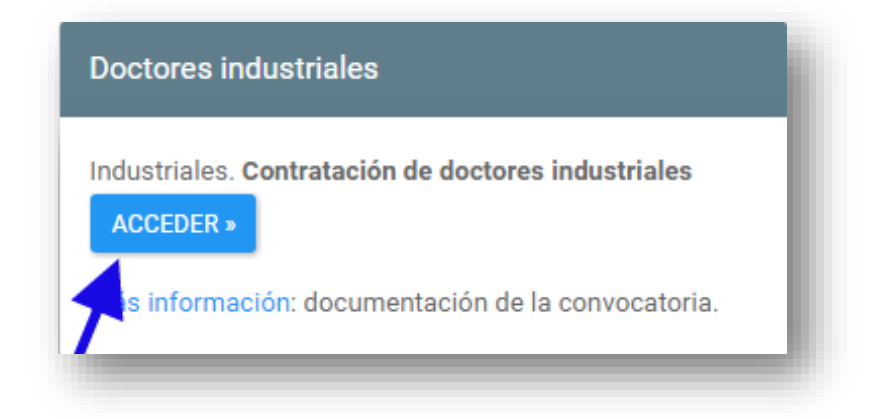

### **3. SELECCIÓN DEL PERFIL – ORGANISMO/EMPRESA**

**IMPORTANTE**, una vez confirmada la convocatoria de Doctores Industriales, deberá hacer clic en el botón de **PERFIL ORGANISMO/EMPRESA**.

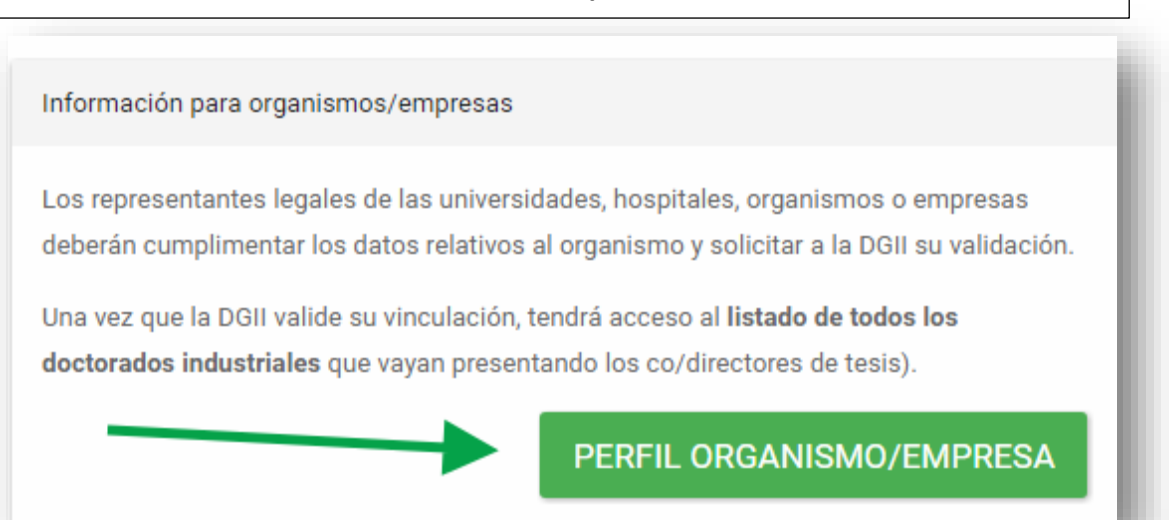

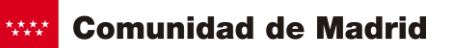

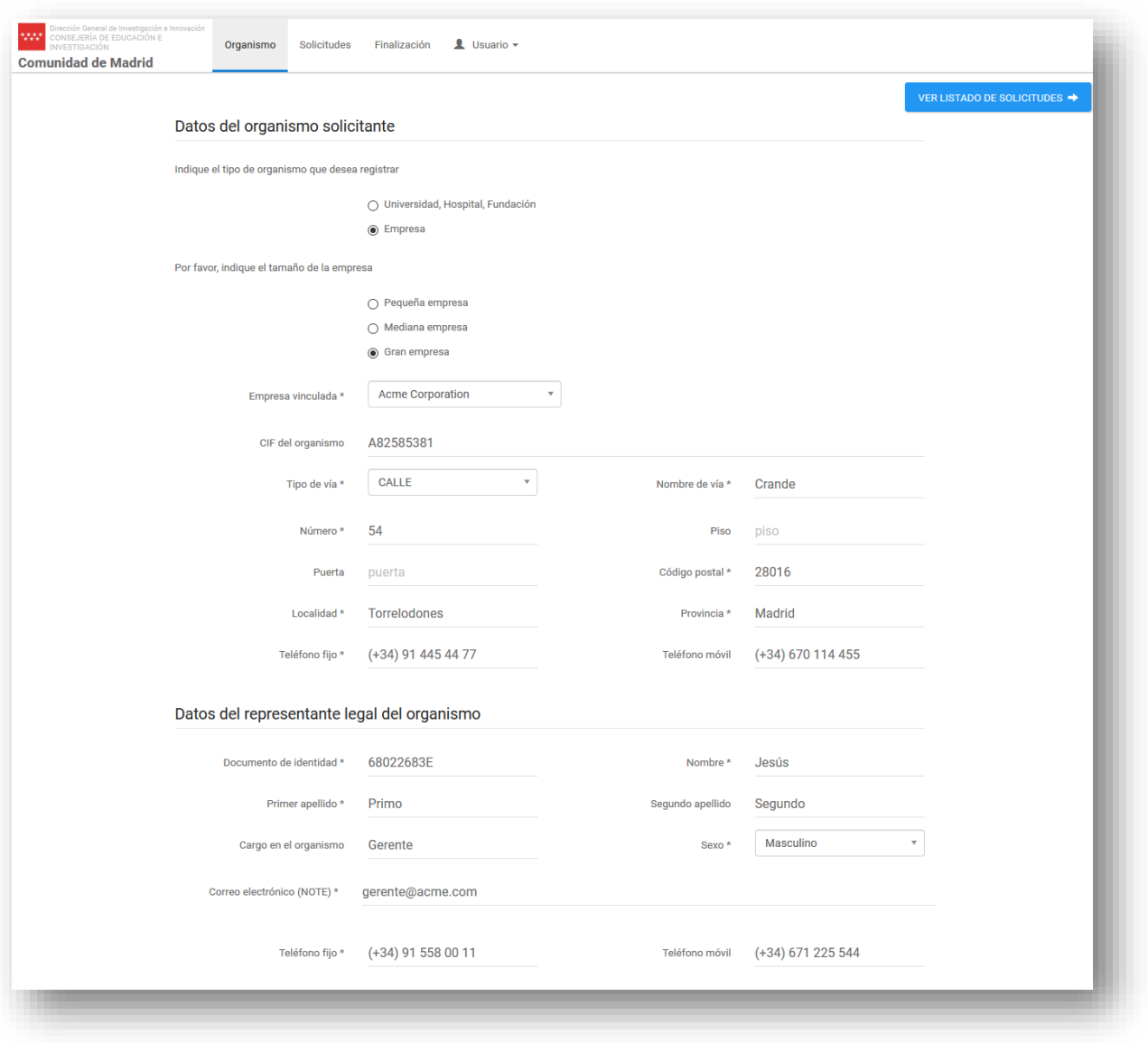

### **4. SOLICITUD**

A continuación, se abrirá la siguiente pantalla donde deberá rellenar los datos solicitados.

#### **4.1 Ficha del organismo**

Cumplimenta los campos vacíos con la información solicitada.

**NOTA: Recuerde seleccionar en su perfil la opción Empresa.**

#### **4.2 Listado de solicitudes**

Todos los organismos deben ser validados por la Dirección General de Investigación e Innovación, si ya está validado podrá acceder a las solicitudes pulsando el botón de VER LISTADO DE SOLICITUDES o bien en el menú de Solicitudes.

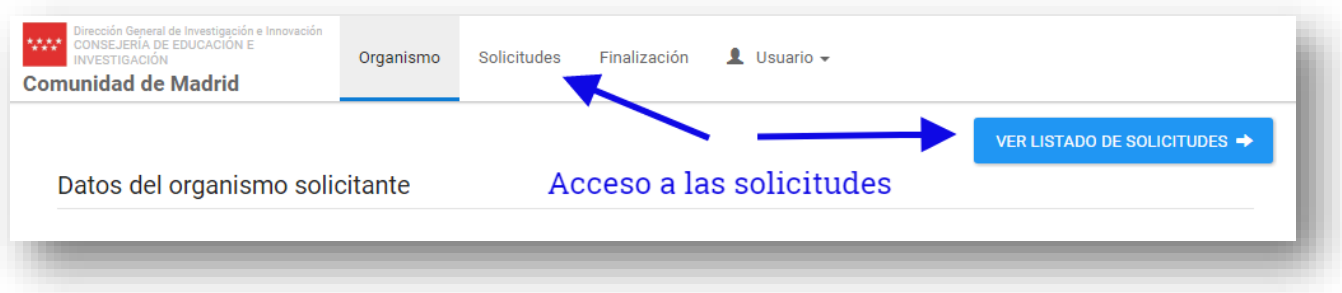

#### **4.2.1 Solicitar registro**

En caso contrario deberá solicitar la validación, para ello debe acceder a la sección de solicitudes y pulsar sobre el botón de SOLICITAR REGISTRO OFICIAL

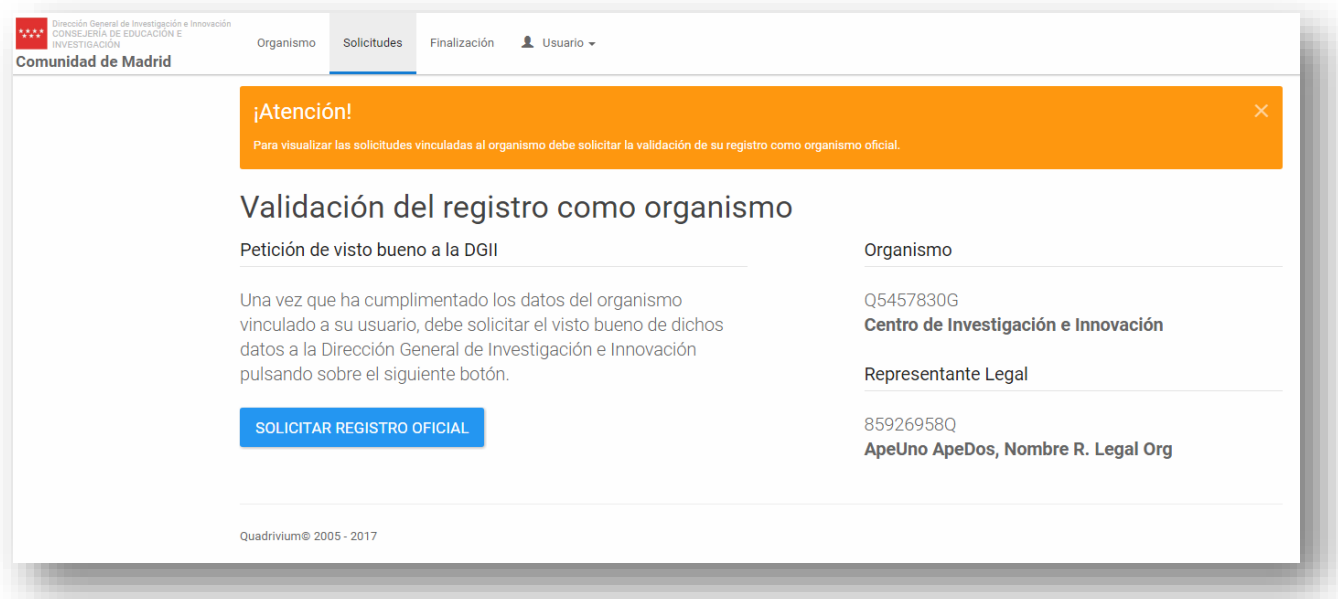

Una vez solicitado aparecerá la fecha en la que fue solicitada la validación, junto con el mensaje de que su solicitud ha sido enviada a validación.

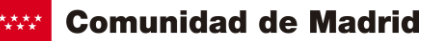

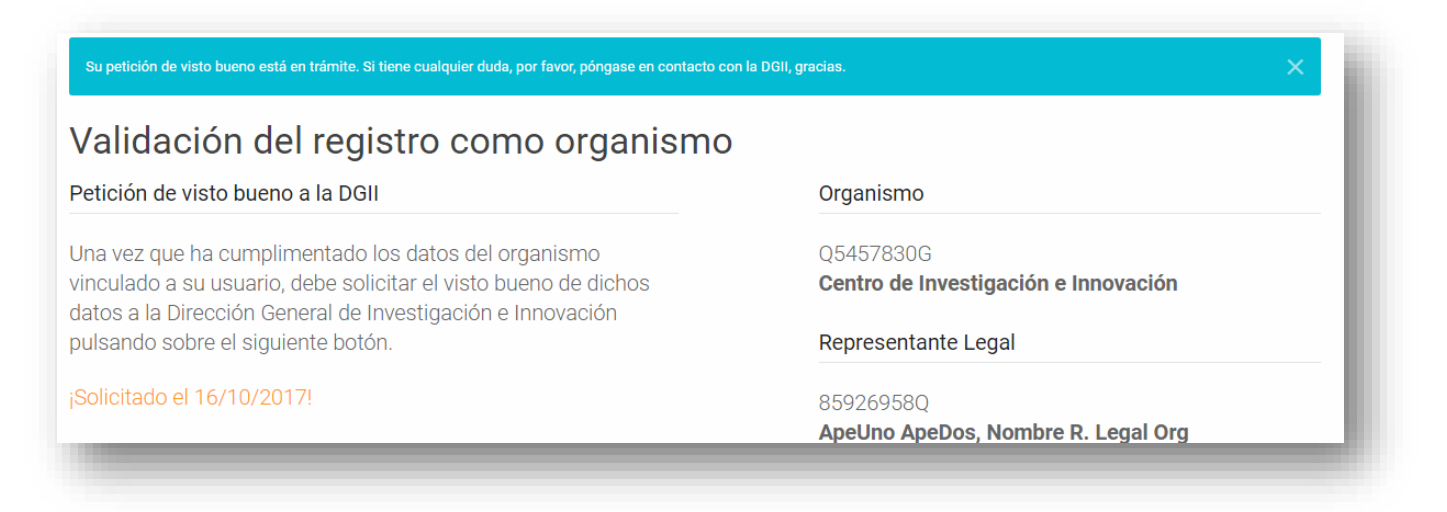

#### **4.2.2 Visualización de las solicitudes**

Una vez haya sido validado el organismo por parte de la DGII, podrá acceder a la información de las solicitudes disponibles en la convocatoria.

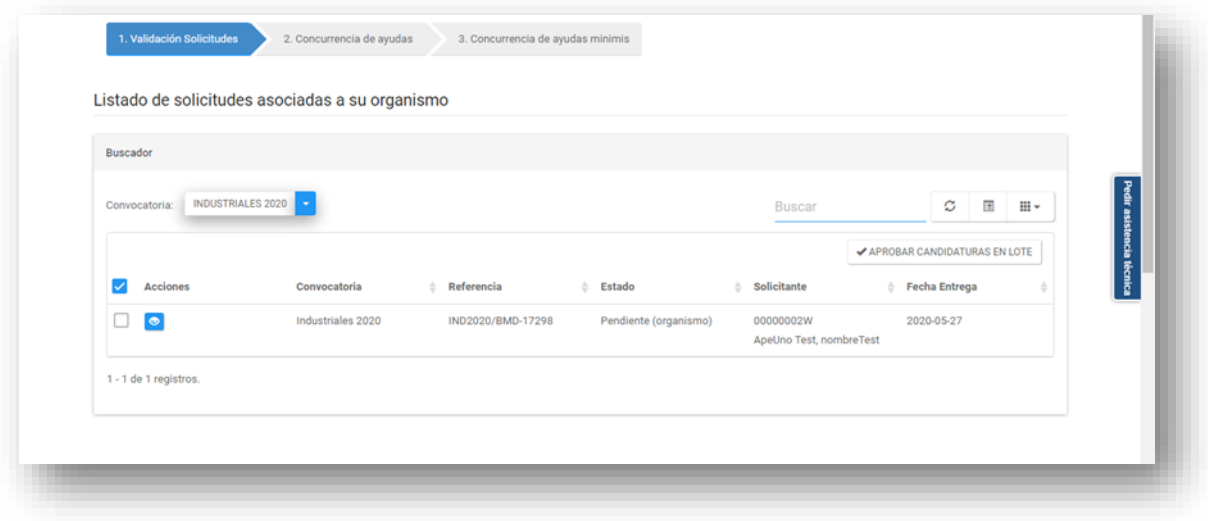

**Comunidad de Madrid** 

#### **4.2.2.1 Ver la solicitud**

Si pulsa en el botón de ver solicitud le aparecerá una pantalla con los datos de la solicitud

y los documentos asociados.

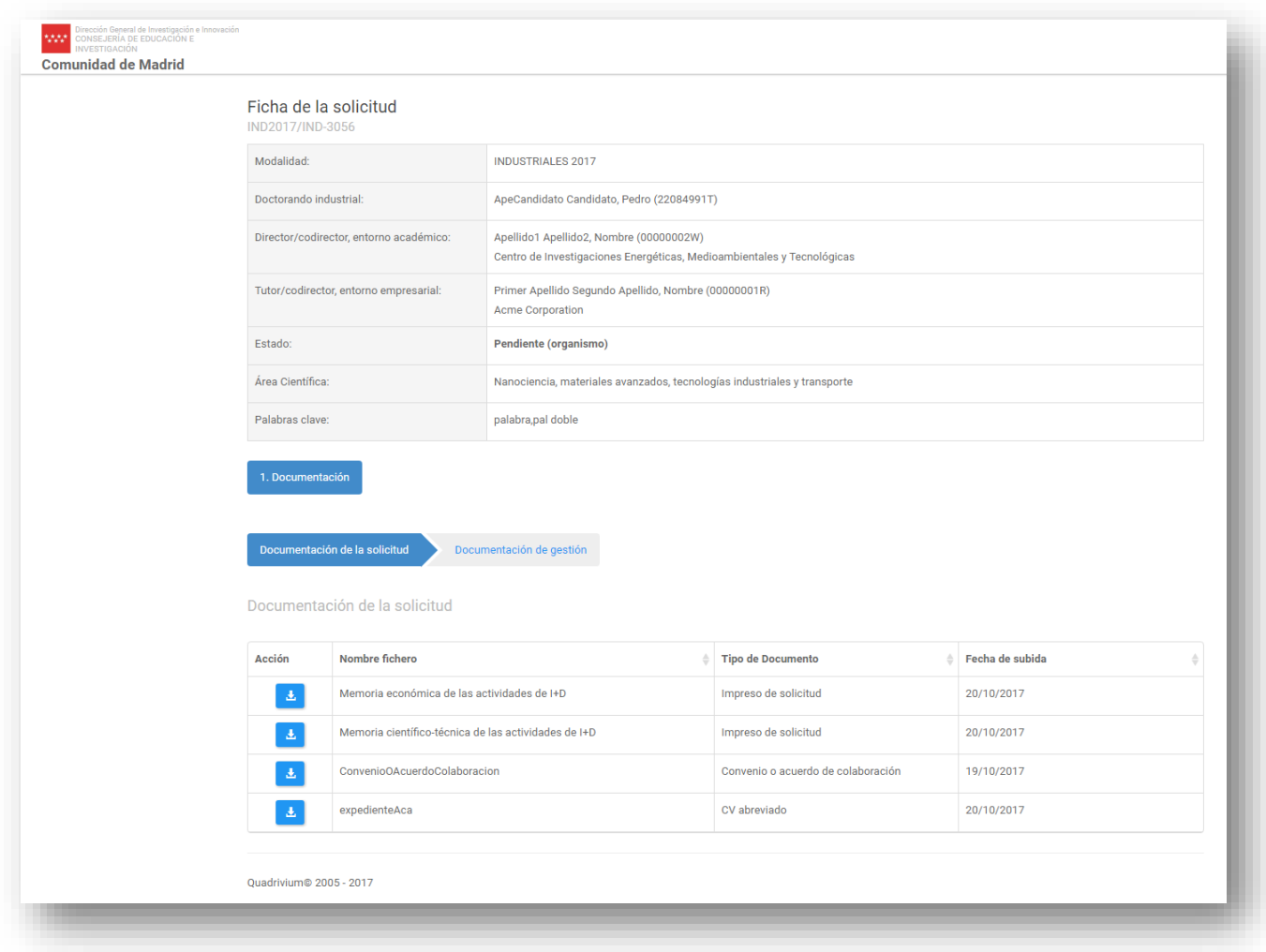

#### **4.2.3 Incluir ayudas concurrentes**

Debe rellenar las ayudas concurrentes recibidas o solicitadas.

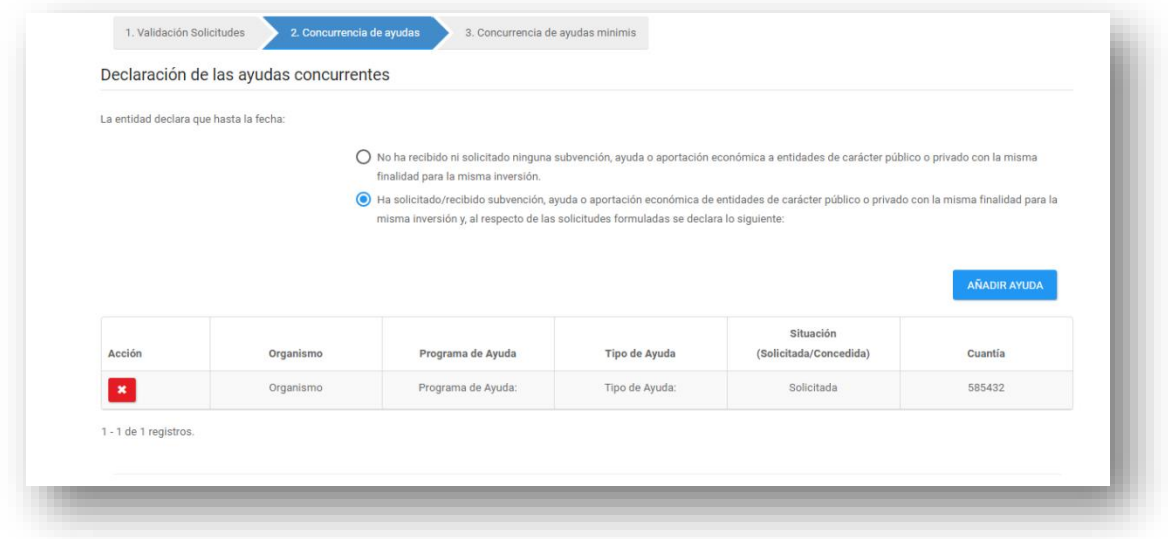

Si tiene ayudas marqué la opción correspondiente y pulse en el botón de añadir ayuda para incluir las ayudas correspondientes.

En caso contrario, marque la opción de que no ha recibido ayudas con la misma finalidad.

#### **4.2.4 Incluir ayudas minimis**

Si tiene ayudas MINIMIS marqué la opción correspondiente y pulse en el botón de añadir ayuda para incluir las ayudas correspondientes.

En caso contrario, marque la opción de que no ha recibido ayudas en concepto de minimis.

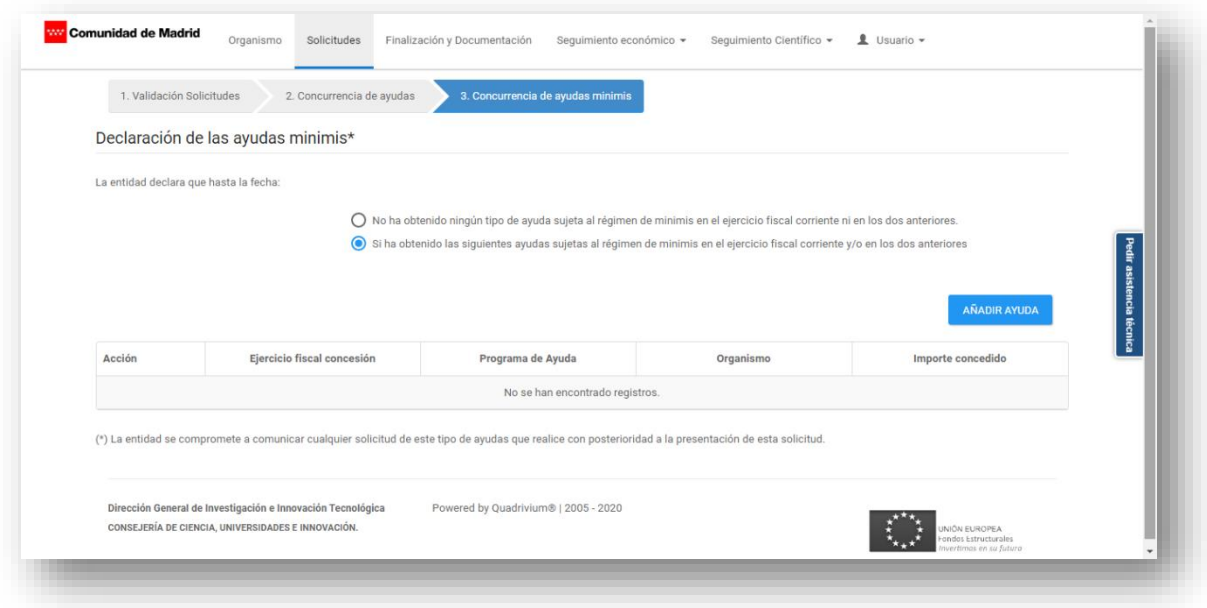

### **5. FINALIZACIÓN, DESCARGA Y SUBIDA DEL ANEXO II**

Pulse en Finalización para descargarse el modelo del ANEXO II, para revisarlo y adjuntarlo firmado a la solicitud.

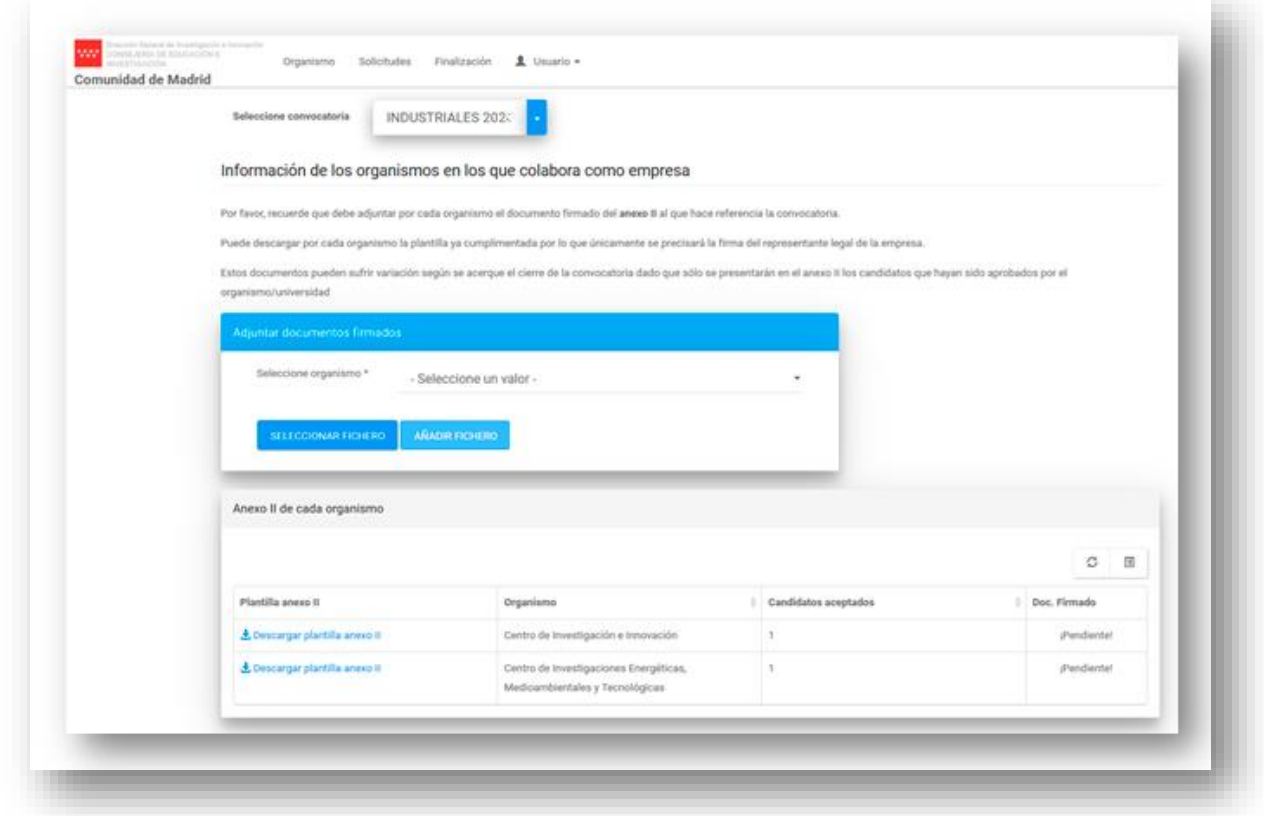

Para guardar la documentación deberemos seleccionar el documento ya firmado y pulsando en SELECCIONAR FICHERO, y subirlo a la herramienta, mediante el botón AÑADIR FICHERO.

Una vez la documentación esté subida aparecerá la siguiente pantalla:

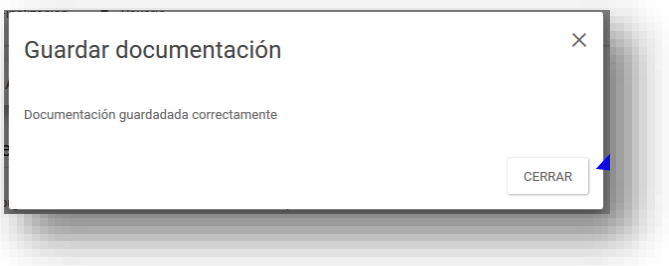

Asegúrese de subir todos los documentos firmados para completar el proceso.